## Introduction

**SimplePCI** Automated Image Capture-Advanced Devices (AIC-AD) enhances **SimplePCI** to provide cost-effective control over all major motorized microscopes and select scanning confocal attachments. A Scan Wizard simplifies collection of image sequences for XYZ and wavelength over time (time-lapse). Image sequences are easily viewed in a data file for later analysis.

Expand the functionality of SimplePCI and AIC-AD by adding the following optional modules:

- AIC-EP for advanced control of scan patterns
- **DIA**, dynamically measure intensity over time
- IPA, develops icon-driven work files for automatic image analysis and processing
- **IPA-MTA**, track and analyze moving objects
- QFA-FRET, accurate FRET measurements and cross talk correction
- VIS-MD, provides rapid 3D visualization of multi-dimensional data sets
- **DNN**, Remove or Restore blur in images using fast algorithms
- **DNN-2D**, a Point Spread Function is derived and used in restoration

## **Getting Started**

This **Quick Start Guide** contains examples of how to utilize **AIC-AD**. For further assistance, refer to the online help, manual, or visit support at <a href="http://www.cimaging.net">http://www.cimaging.net</a>, for access to the latest **How to's** and frequently asked questions. Additional support is available at e-mail: <a href="mailto:support@cimaging.net">support@cimaging.net</a>, or Tel: 412-741-7920.

### **Example guides:**

| • | Add Microscope to a New Profile | 2 |
|---|---------------------------------|---|
| • | Add Confocal to a New Profile   | 3 |

Guide: 1.6.5 revised 09-01-07 Quick Start Guide

# Add Microscope to a New Profile

- 1. At File Menu, select Manage Profiles (fig.1).
- 2. Click Add (fig.1), enter a name for the new profile.
- 4. Click **Properties** to add device and file path (fig.1).
- **5.** Assign Default File Paths by clicking on category and browsing to desired file path (**fig.2**).
- 7. Click on **Device Control** to add camera, microscope or confocal (fig.2).
- 8. Add a camera by clicking on Image Capture Devices > Add > Select Camera.
- **9.** Add an XY stage, filter wheel or shutter by clicking on Stage/Filter/Shutter Devices.
- 10. Add a microscope by clicking on Microscope Devices > Add (fig.3).
- 11. Select Microscope > Click on COM-Port and select Com-Port > Click on Controller > Click Auto (fig.4) to read setup details previously configured in the microscope. The components list will be updated. Click OK to accept the current settings and close the window.

**Note:** Each microscope manufacturer has its own setup software, which need to be installed and configured accurately for **AIC-AD** to configure the microscope properly.

- 12. Click on the Camera icon to Activate Capture Menu.
- **13.** Click on the relevant **Microscope** Tab in the Capture Window to show the components and functionality of the microscope (**fig.5**).
- 14. The microscope is controllable from the dialogue in the window (fig.5).
- **15.** Select objective, cube, shutter or light source for convenient imaging; however, the microscope must be aligned for best image conditions.

Microscope components listed are accessible through the **Filter Setup** on the **Sensor** Tab to synchronize activity during automated image capture.

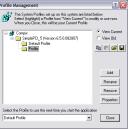

fig.1

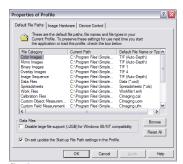

fig.2

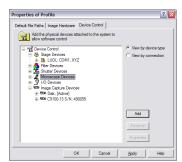

fig.3

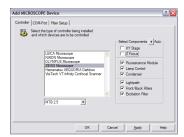

fig.4

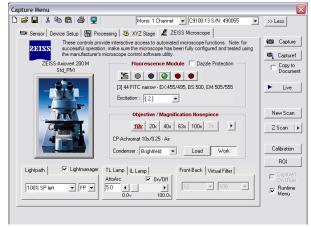

# Add Confocal to a New Profile

- 1. At File Menu, select Manage Profiles....
- 2. Click Add (fig.1), enter a name for the new profile.
- 4. Click **Properties** to add device and assign file path.
- **5.** Assign **Default File Paths** by clicking on category, and browsing to desired file path.
- 6. Click on **Device Control** tab to add camera, microscope or confocal.
- Select Microscope Devices (fig.2) and click Add Select the VisiTech VT-Infinity Confocal Scanner (fig.3).

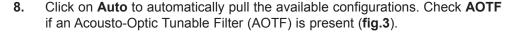

- Click Device List to select a communication interface. USB, Serial, or VT-Infinity 3.
- Click on Filter Setup and customize the Dichroic Mirror and Barrier Filter step settings (fig.3). Click OK to accept the current settings and close the window.
- 11. Click on the Camera Icon to activate Capture Menu window.
- **12.** Click on the **VT-Infinity** tab in the **Capture Menu** to show the components and functionality of the confocal (**fig.4**).

## The VT-Infinity 3 window is summarized below:

### Confocal

- Select up to four Dichroic filter positions (fig.4.A)
- Select up to five Barrier filter positions (fig.4.B)
- Home Dichroic and Barrier (fig.4.C)
- Select Pinhole size (fig.4.D)
- Conveniently Start/Stop Galvo (fig.4.E)
- Adjust speed of Galvo Scan Rate (fig.4.F)
- Adjust sweep of Galvo Scan Width (fig.4.G)
- Adjust Galvo sweep position with Offset (fig.4.H)
- Sync. Scan Width and Offset with current ROI (fig.4.I.)

#### **AOTF**

- Adjust Laser intensity on selected lines (fig.4.J)
- Check On/Off up to eight Laser lines (fig.4.K)

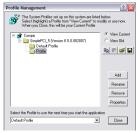

fig.1

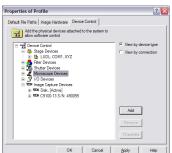

fig.2

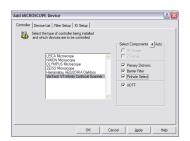

fig.3

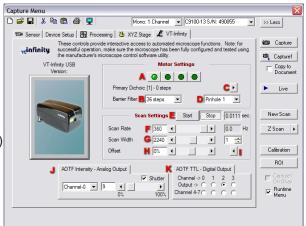

fig.4

Confocal and AOTF functions are accessible through Filter Setup on the **Sensor Tab** to synchronize activity during automated image capture.